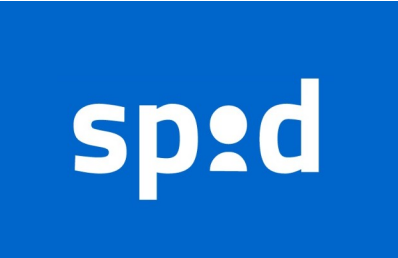

**SPID** è il **Sistema Pubblico di Identità Digitale** che permette di accedere alla maggior parte dei servizi online della Pubblica Amministrazione e di molti soggetti privati che hanno aderito al servizio, con una sola coppia username-password, in modo da ridurre il numero di credenziali da ricordare per i vari servizi.

SPID è diventato praticamente indispensabile per tutti i cittadini italiani per accedere ai servizi pubblici online riducendo i tempi burocratici.

Il Comune di Cappella Maggiore offre ai cittadini residenti la possibilità di ottenere velocemente un account SPID tramite servizio di RAO pubblico.

Il RAO (Registration Authority Officer) è il soggetto incaricato alla verifica dell'identità personale dei cittadini che vogliono dotarsi dello SPID.

Il cittadino si reca presso gli uffici del Comune, previo appuntamento, portando:

- **1.** la **Tessera Sanitaria**
- **2.** un **Documento di identità**

Si deve comunicare anche

- **1.** un **numero di cellulare personale**
- **2.** una **e-mail personale**

## Guida per il completamento della procedura per ottenere SPID

Subito dopo l'identificazione allo sportello, il cittadino riceve la prima parte del codice di attivazione in formato cartaceo e contestualmente riceve per e-mail la seconda parte del codice e il token di attivazione. Si consiglia di tenere a portata di mano:

- Prima parte del codice (cartaceo)
- Seconda parte del codice (via email)

• File di attivazione in formato .txt (via email) da scaricare momentaneamente nel PC Successivamente è necessario collegarsi ad uno di questi link

# POSTE ITALIANE: [https://posteid.poste.it/identificazione/identificazione\\_pa.shtml](https://posteid.poste.it/identificazione/identificazione_pa.shtml) SIELTE:

## https://myid.sieltecloud.it/signup/sportello\_pubblico

e si arriverà alla seguente pagina: Inserire il codice fiscale e premere Avanti

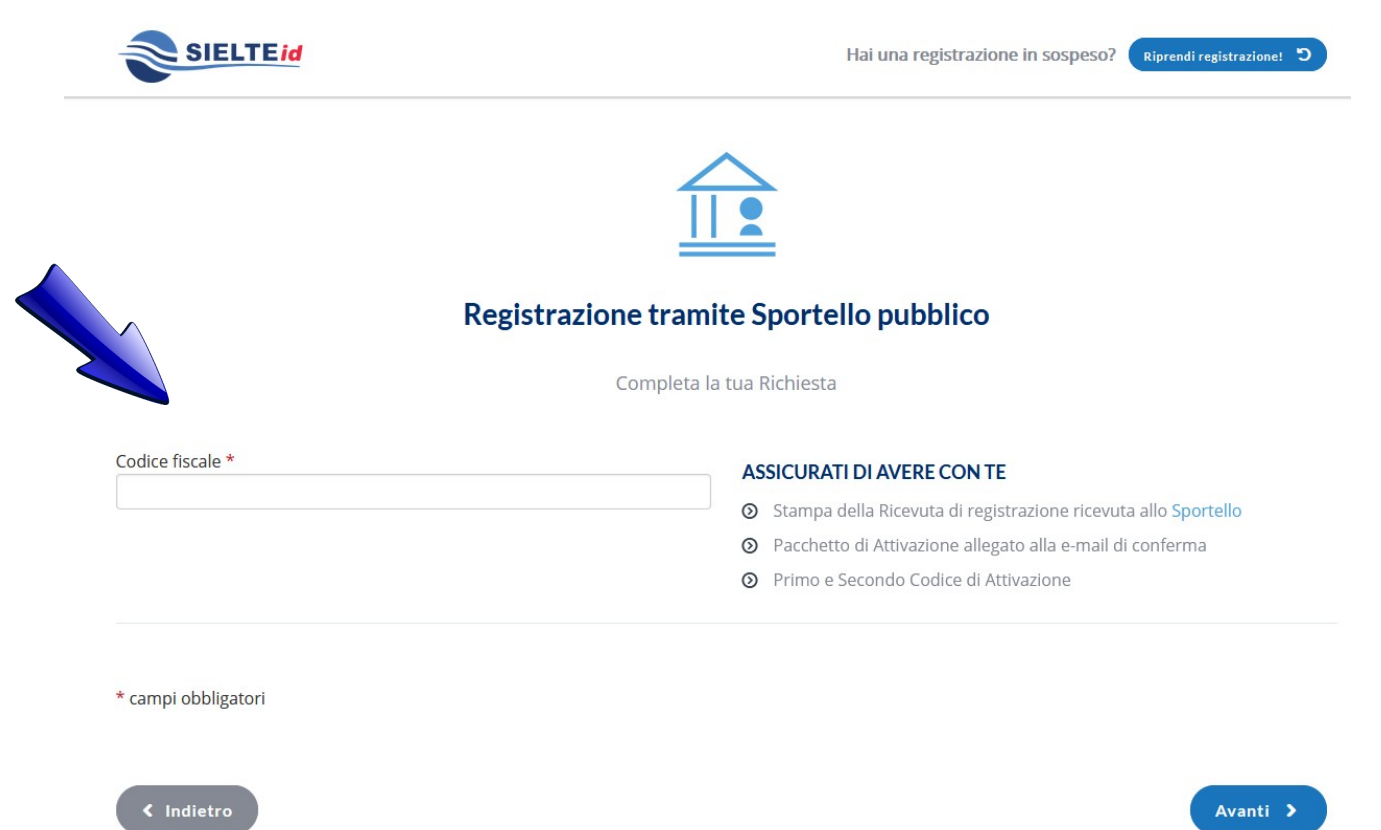

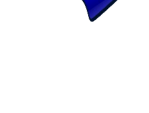

- 1. Caricare il **file di attivazione** (in formato .txt) precedentemente scaricato dall' e-mail
- 2. Inserire il **codice** presente nella e-mail
- 3. Inserire il **codice** presente sul foglio rilasciato dall'Ufficio
- 4. Cliccare su avanti

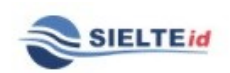

Hai una registrazione in sospeso? Riprendi registrazionel D

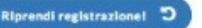

### **COMPLETA LA REGISTRAZIONE**

Inserisci il Pacchetto di Attivazione ed il Codice Attivazione che hai ricevuto al tuo indirizzo E-mail, e riscrivi il Codice Attivazione Cartaceo consegnato dall'ente

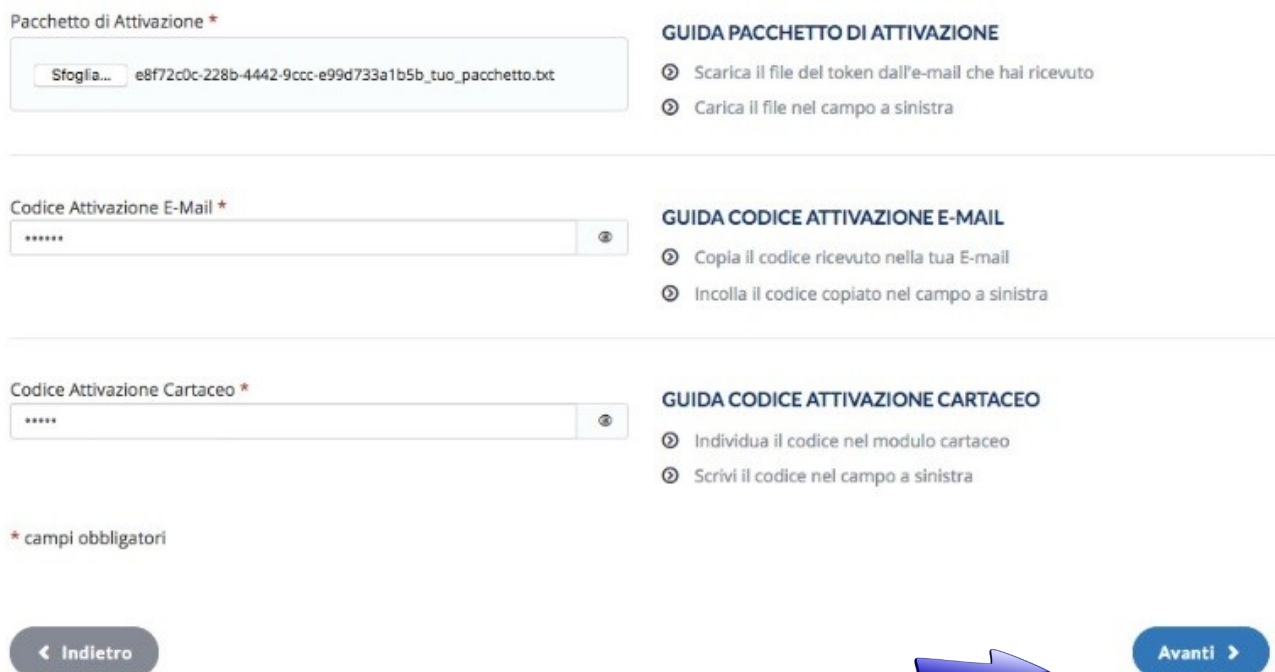

### Consensi al trattamento dei dati

Per poter proseguire con la procedura, è necessario prestare i consensi al trattamento dei dati, almeno quelli obbligatori, come da foto, quindi cliccare su Avanti

#### **CONSENSI AL TRATTAMENTO DEI DATI**

Il Sottoscritto, avendo preso visione di quanto contenuto nella

a Informativa ai sensi del D.Igs. n. 196/2003 ed ai sensi del Regolamento UE 2016/679 per il trattamento dei dati effettuato nell'ambito dei Servizi Sielte \*

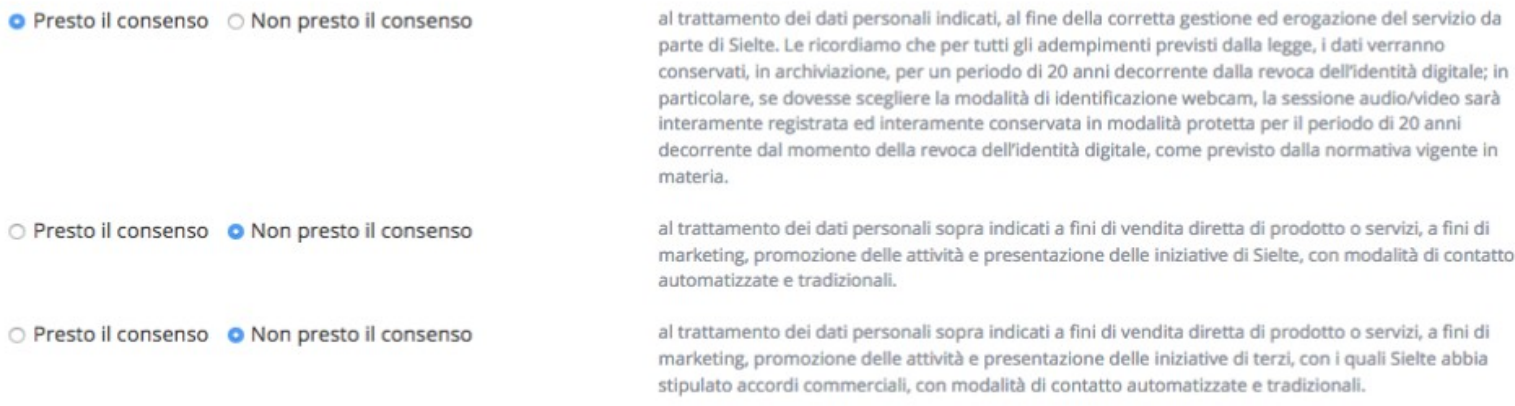

#### DOCUMENTAZIONE CONTRATTUALE

Prendi visione della documentazione contrattuale prima di proseguire:

Condizioni Generali del Contratto\*

Manuale Operativo \*

- Guida alla sicurezza dell'identità \*
- Manuale Utente \*

\* campi obbligatori

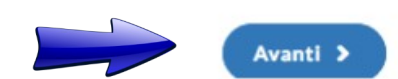

- 1. Inserire numero di cellulare
- 2. Premere su invia, entro pochi minuti arriverà un SMS di conferma con un codice
- 3. Inserire codice ricevuto via SMS
- 4. Premere Avanti

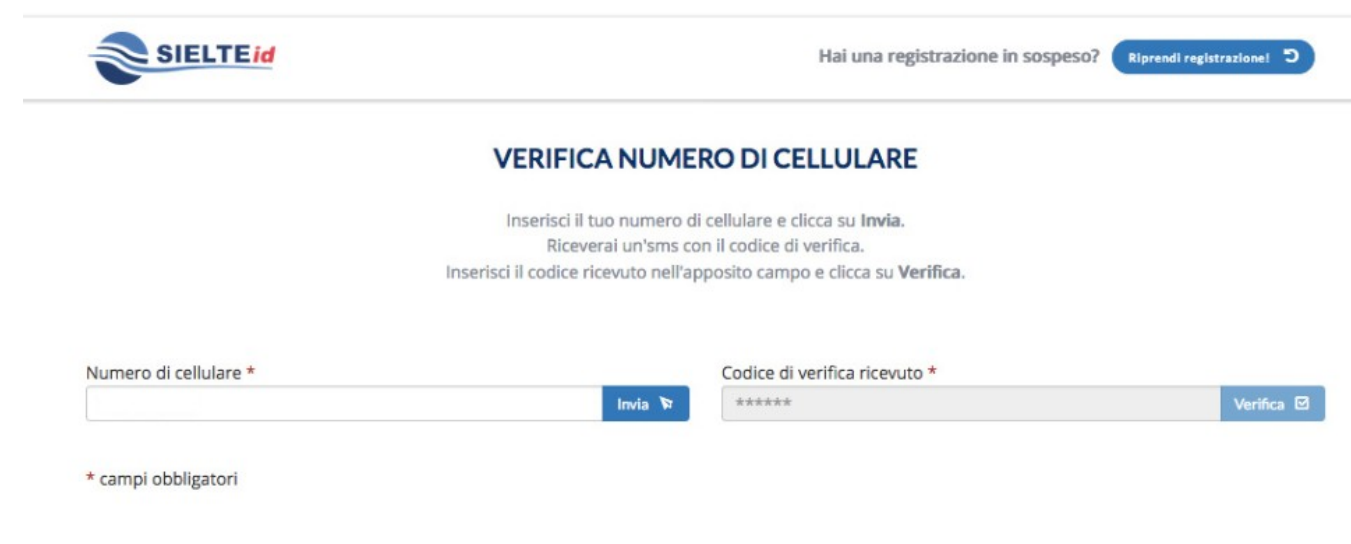

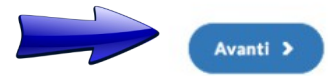

Seguendo le istruzioni riportate nella schermata, è necessario scegliere una password e una domanda di sicurezza, entrambe **DA RICORDARE,** click su Avanti.

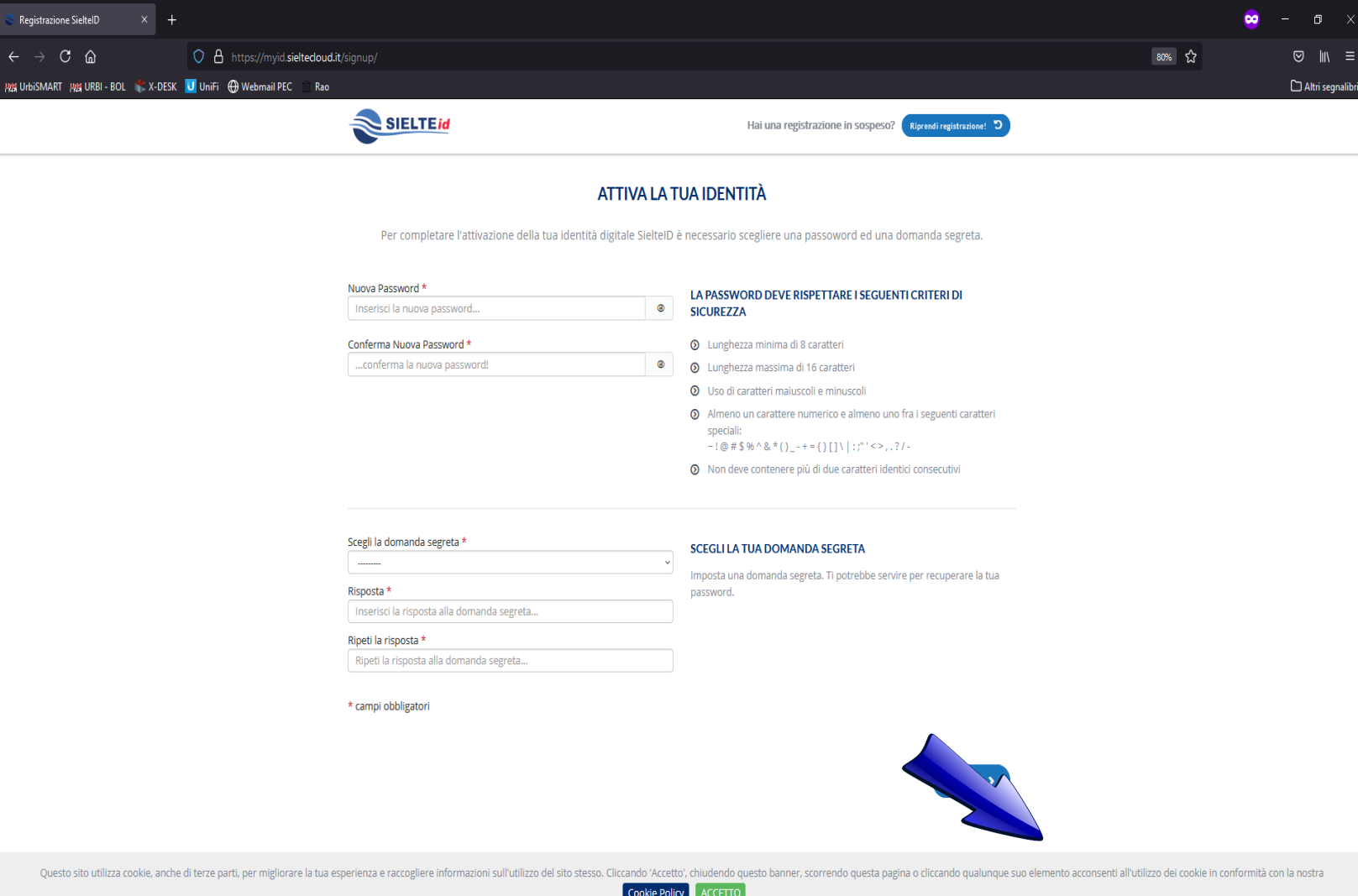

A questo punto è stato attivato il primo livello di SPID.

Per richiedere SPID di livello 2 scaricare l'applicazione **MySielteID** da un dispositivo mobile e seguire le istruzioni proposte nell'app. Sarà necessario impostare un codice a 6 cifre ed eventualmente touch ID

Assistenza Sielte: 0957171301 (lunedì - sabato 9:00 - 18:00) spid@sielte.it